# Erweitertes Bestellformular

Zur schnelleren Bestellung von größeren Mengen eines Produktes gibt es das "Erweiterte Bestellformular".

Das Formular eignete sich hervorragend zur Bestellung von Schulbüchern und für institutionelle Beschaffungen von öffentlichen Einrichtungen wie z.B. Bibliotheken.

## **1. Bestellformular**

In diesem Bestellformular können Sie mehrere Titel in der gewünschten Anzahl auf einmal bestellen. Durch "Neue Zeile hinzufügen" (3) oder "Artikel löschen" (4) können bis zu 20 Zeilen erstellt werden. Nach Eingabe der Artikelnummer (ISBN-13/EAN/KNV Nummer) (1) und der Anzahl (2) können die gewünschten Produkte in den Warenkorb (5) gelegt werden.

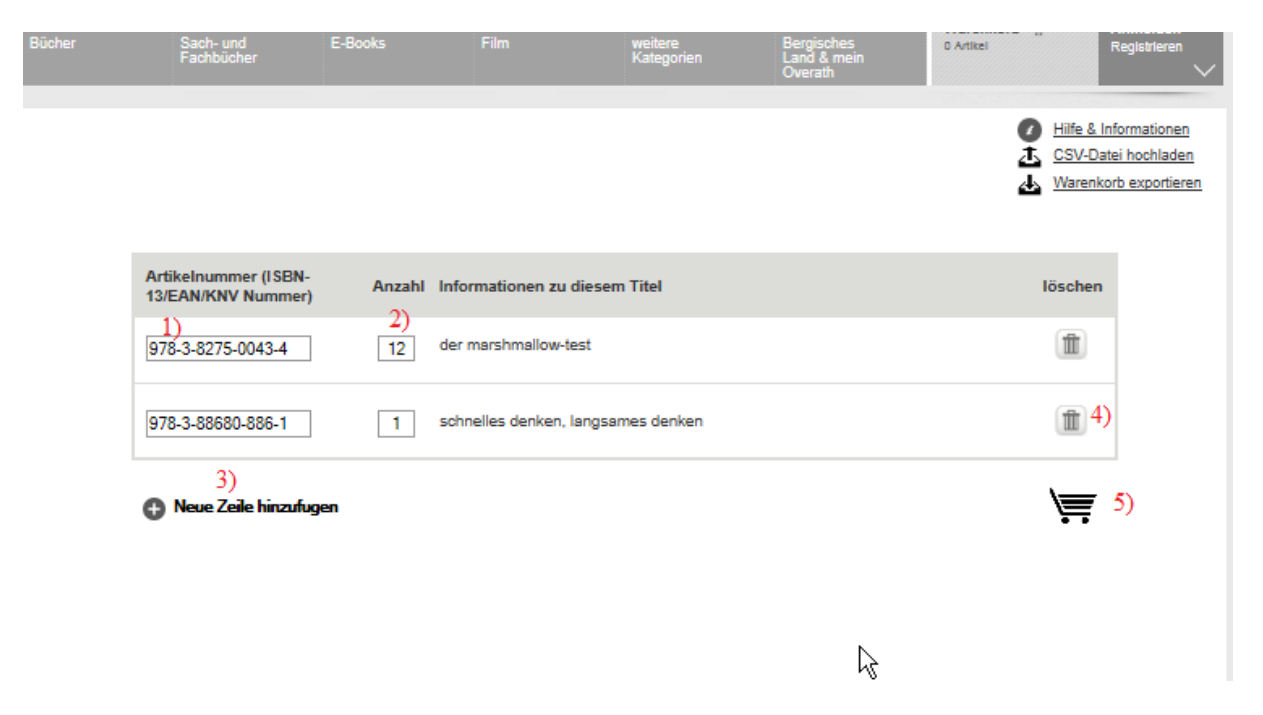

#### **2. Wunschliste**

Als eingeloggter Benutzer können die Titel für spätere Bestellungen auch auf die Wunschliste gesetzt werden (2). Die Produkte in der Wunschliste werden im Formular anders gekennzeichnet (1) .

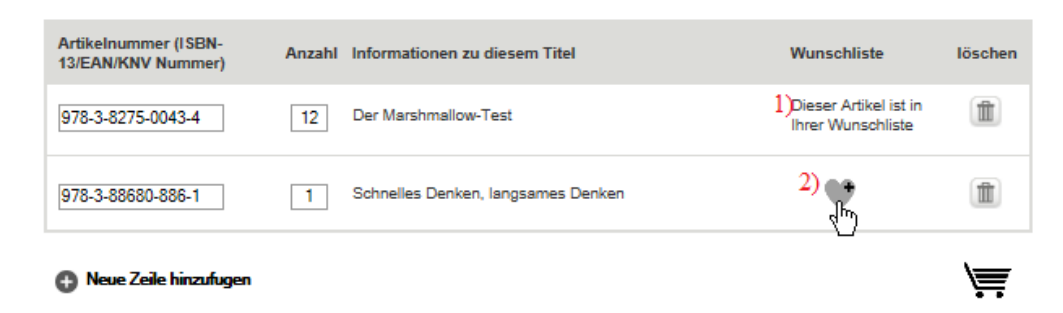

# **3. CSV-Datei**

Sie können bis zu 100 Artikel über eine CSV Datei hochladen und automatisch in den Warenkorb legen.

Das Dateiformat CSV beschreibt den Aufbau einer Textdatei zur Speicherung oder zum Austausch einfach strukturierter Daten. CSV ist die Abkürzung für Comma-Separated Values. Um eine CSV-Datei zu erstellen benutzen Sie entweder ein Office Tabellenverarbeitungsprogramm (z.B. Excel) oder einen Texteditor (z.B. Notepad).

## **Beispiel in Excel**:

Die erste Spalte der Datei muss die Artikelnummer (ISBN-13/EAN/KNV Nummer) enthalten, die zweite Spalte ist für die Anzahl.

|               | 9783801721688 | 10 |
|---------------|---------------|----|
| $\mathcal{L}$ | 9783868514155 | 36 |
|               |               |    |
|               |               |    |

*Beispiel in Excel (dann im CSV Format gespeichert)*

Nach dem Einfügen der Inhalte wird die Datei mit "Speichern unter" als CSV-Datei gespeichert. Das Programm trennt automatisch die Inhalte mit einem Semikolon.

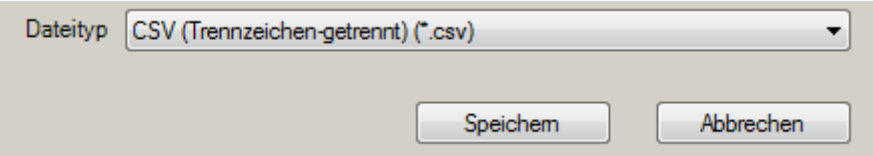

## **Beispiel in Notepad:**

In Notepad wird die ISBN und die Anzahl in eine Zeile geschrieben. Für jeden neuen Titel wird eine Zeile hinzugefügt.

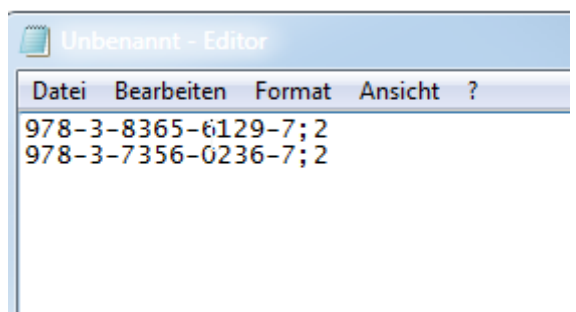

Anschließend wird unter "Datei" - "speichern unter" die Datei gespeichert. "Dateityp" ist "Alle Dateien", Name und Endung werden geschrieben. In diesem Beispiel wird der Dateiname "datei.csv" vollständig ausgeschrieben und dann abgespeichert.

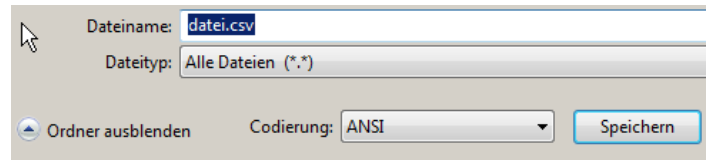

**4. CSV hochladen:**

Die erstellte CSV-Datei wird über den Button "Durchsuchen" und "Hochladen" von dem PC in den Shop geladen. Nach dem Hochladen sind die Titel in der gewünschten Menge im Warenkorb.

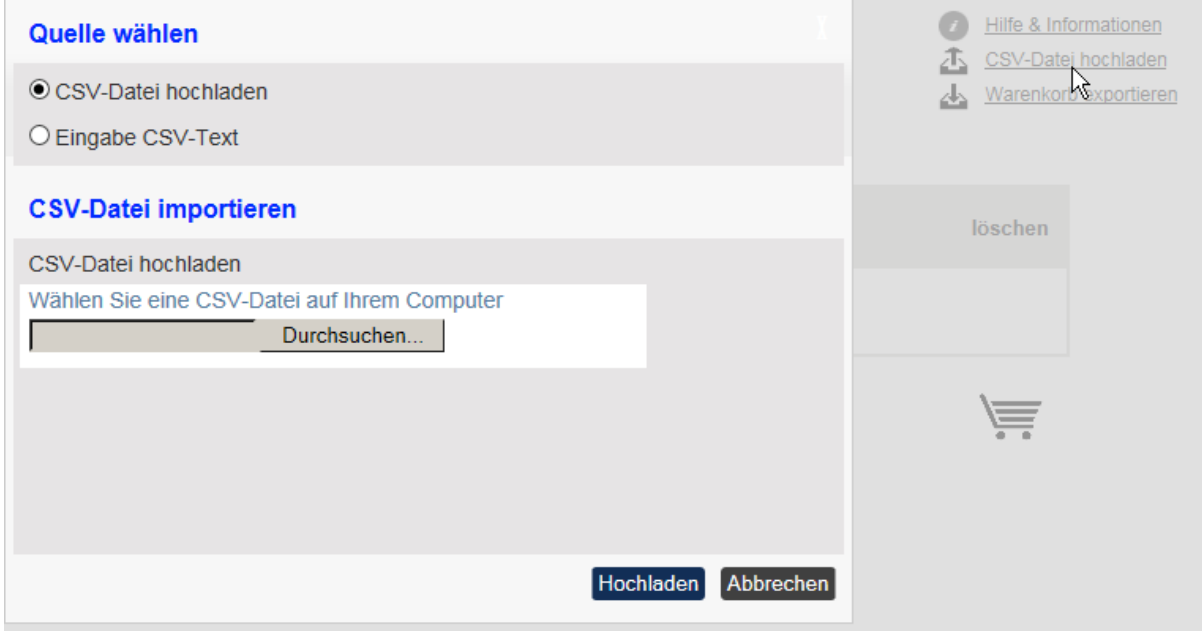

Alternativ können beide Angaben auch direkt eingefügt werden (Trennzeichen ist ein Semikolon).

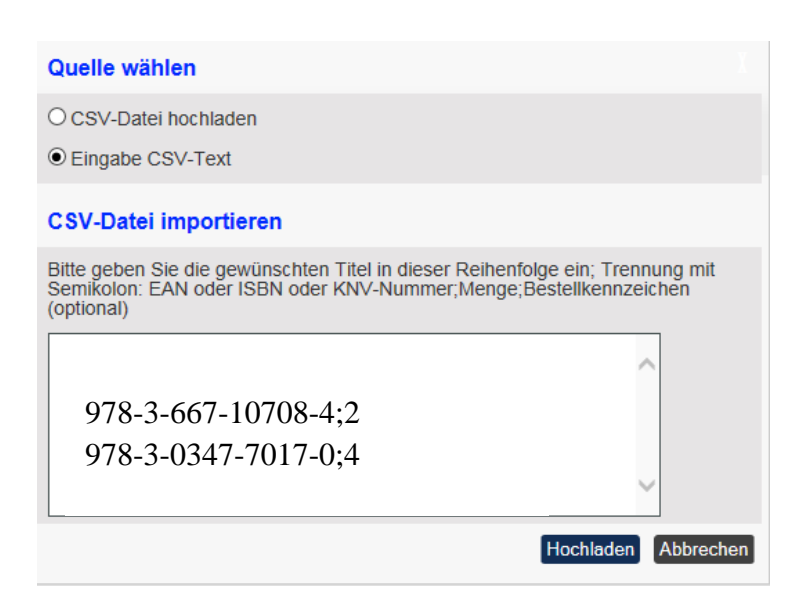

# **5. Gesamten Warenkorb exportieren**

Der gesamte Warenkorb kann in eine CSV-Datei exportiert werden.

Nach Klick auf "Warenkorb exportieren" wird eine CSV-Datei erzeugt mit der ISBN, Autor und Titel.

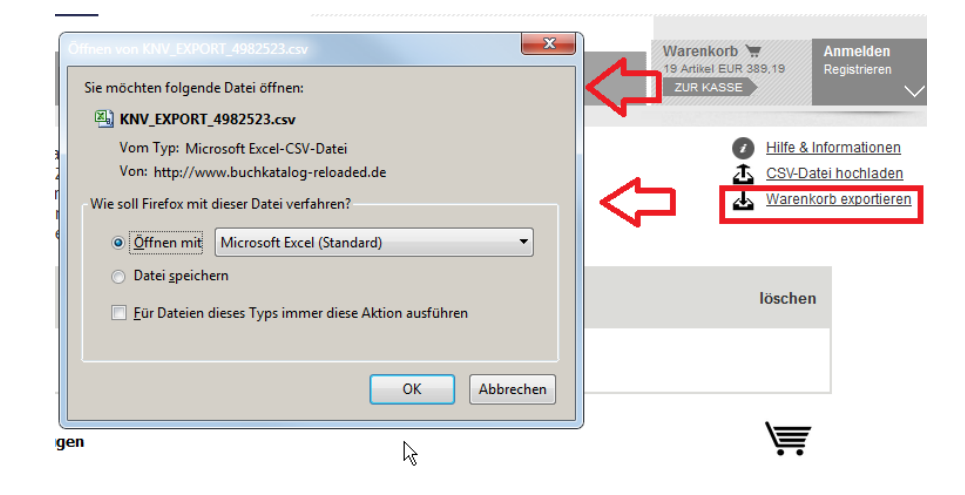